# Amending the Calendar

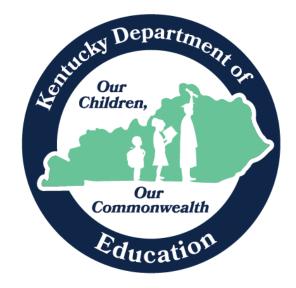

Robin Fields Kinney Interim Commissioner of Education Kentucky Department of Education

Office of Finance and Operations Division of District Support January 2024

# Table of Contents

| KDE Contact                                               |
|-----------------------------------------------------------|
| Closing Schools for the Day                               |
| Days4                                                     |
| 1. Teachers are working on the day school is cancelled:4  |
| 2. Non-Traditional Instruction Day for Health or Safety:5 |
| 3. Cancelled Days for Students and Teachers:              |
| School Months                                             |
| Terms                                                     |
| Shortened Days (Early Release/Weather Delay)12            |
| Extending Day Period Schedule                             |
| Copy Section Placements                                   |
| Schedule Course/Sections                                  |
| Adding Days to the Calendar                               |
| Verifying Calendar Changes21                              |
| Calendar Submission                                       |
| Calendar Report: Creating Calendar File for Submission22  |
| Kentucky Department of Education Web Application24        |
| Uploading Process to Kentucky Department of Education25   |

## **KDE** Contact

Josh Whitlow - Division of District Support: 502-564-5279 Josh.Whitlow@education.ky.gov

**KDE Field Staff** 

Sasha Reinhardt: 502-226-0693 (Eastern) Sasha.Reinhardt@education.ky.gov

Becky Walsh: 502-382-8270 (Central)

Becky.Walsh@education.ky.gov

Ruth Britt: 270-705-9158 (Western)
Ruth.Britt@education.ky.gov

# Closing Schools for the Day

When school is canceled, the calendar must be updated. This must be done so attendance will calculate correctly, and the attendance reports will be correct.

There are four options for updating the calendar for weather and sick days.

## Days

Path: Index | System Administration | Calendar | Calendar | Days

11

Inst. Minutes

1. Teachers are working on the day school is cancelled:

#### Remove the check box for Instruction and Attendance for each schedule structure.

|                            |                       |                       | -                     |                       |              |     |
|----------------------------|-----------------------|-----------------------|-----------------------|-----------------------|--------------|-----|
| Sun                        | Mon                   | Tue                   | Wed                   | Thu                   | Fri          | Sat |
|                            | 01                    | 02                    | 03                    | 04<br>Monday-Thursday | 05<br>Friday | 06  |
| 07                         | 08<br>Monday-Thursday | 09<br>Monday-Thursday | 10<br>Monday-Thursday | 11<br>Monday-Thursday | 12<br>Friday | 13  |
| 14                         | 15                    | 16<br>Monday-Thursday | 17<br>Monday-Thursday | 18<br>Monday-Thursday | 19<br>Friday | 20  |
| 21                         | 22<br>Monday-Thursday | 23<br>Monday-Thursday | 24<br>Monday-Thursday | 25<br>Monday-Thursday | 26<br>Friday | 27  |
| 28                         | 29<br>Monday-Thursday | 30<br>Monday-Thursday | 31<br>Monday-Thursday |                       | 1            |     |
| Detail<br>//2024           |                       | Day #<br>88           |                       |                       |              |     |
| od Schedule<br>day-Thursda | ay 🗸                  | Attendance            |                       |                       |              |     |

Day Events Type Duration

Add DayEvent

| Day Detail           |                    |                        |
|----------------------|--------------------|------------------------|
| Date                 |                    | Day #                  |
| 01/08/2024           |                    | 88                     |
| *Period Schedule     |                    |                        |
| Monday-Thursday V    |                    |                        |
| School Day           | Instruction        | Attendance             |
| 2                    |                    |                        |
| Start Time           | End Time           | Duration               |
|                      |                    | 0                      |
| The duration field v | vill be calculated | automatically          |
| Comments             |                    |                        |
|                      |                    |                        |
|                      |                    |                        |
|                      |                    |                        |
|                      |                    |                        |
| Day Events           |                    |                        |
| Туре                 |                    | Duration Inst. Minutes |
| 🗙 G: Planning        | ~                  |                        |
|                      |                    |                        |
| Add DayEvent         |                    |                        |
|                      |                    |                        |

Choose "Planning" "Teacher Equivalency" or "Professional Day" in the dropdown list.

#### Click "Save Day/Day Events"

Since two day events cannot show on one day, the weather event can be entered at the end of the calendar. Since the number of weather days determines how many make up days must be added to future calendars, the weather day must be entered. Add a day at the end of the calendar for that weather day. In the comments indicate which teacher day was actually a weather day. (Alternatively, the weather day can be put on the actual day and the teacher day added on the end of the calendar.)

| Day Detail        |                   |                              |
|-------------------|-------------------|------------------------------|
| Date              |                   | Day #                        |
| 05/16/2024        |                   | Not an instructional<br>day. |
| *Period Schedule  | e                 |                              |
| Monday-Thursd     | ay 🗸              |                              |
| School Day        | Instruction       | Attendance                   |
|                   |                   |                              |
| Start Time        | End Time          | Duration                     |
|                   |                   | 0                            |
| The duration      | field will be cal | culated automatically        |
| Comments          |                   |                              |
| 1/8/24 - Used PI  | anning Day on     | a Weather Day -              |
| Fac/Staff were ir |                   | 2                            |
|                   |                   | 1                            |

2. Non-Traditional Instruction Day for Health or Safety:

Reference Data Standard <u>Non-Traditional Instruction</u> for additional data entry requirements.

Note: Since these are instructional days, they do count toward home hospital and students can be suspended on these days.

When Non-Traditional Instruction Days are used, the day event should be **N: Non-Traditional Instruction** and the **Attendance** check box **should not** be checked.

|   | Day Detail             |                    |         |                  |   |
|---|------------------------|--------------------|---------|------------------|---|
|   | Date                   |                    |         | Day #            | Ī |
|   | 01/16/2024             |                    |         | 93               |   |
|   | *Period Schedule       |                    |         |                  |   |
|   | Monday-Thursday V      |                    |         |                  |   |
|   | School Day             | Instruction        |         | Attendance       |   |
| ( |                        |                    |         |                  |   |
|   | Start Time             | End Time           |         | Duration         |   |
|   |                        |                    |         | 0                |   |
|   | The duration field w   | vill be calculated | automa  | tically          |   |
|   | Comments               |                    |         |                  |   |
|   | 1/16/24 - NTI Day #1 - | Weather/Snow       |         |                  |   |
|   | or                     |                    |         |                  |   |
|   | 1/16/24 - NTI Day #1 - | Sickness/Flu       |         | 11               |   |
|   |                        |                    |         |                  | Ĩ |
|   | Day Events             |                    |         |                  |   |
|   | Туре                   |                    | Duratic | on Inst. Minutes | 5 |
|   | X N: Non-traditiona    |                    | 0       | 0                |   |
|   |                        |                    | 0       |                  |   |
|   | Add DayEvent           |                    |         |                  |   |
|   |                        |                    |         |                  |   |

If the Non-Traditional Day is not approved, the day event should be changed to "E: Teacher Equivalency Day." The Instructional and Attendance checkbox should be unchecked.

| Day Detail           |                                       |                  |
|----------------------|---------------------------------------|------------------|
| Date                 |                                       | Day #            |
| 01/16/2024           |                                       | 93               |
| *Period Schedule     |                                       |                  |
| Monday-Thursday 🗸    |                                       |                  |
| School Day           | Instruction                           | Attendance       |
|                      |                                       |                  |
| Start Time           | End Time                              | Duration         |
|                      |                                       | 0                |
| The duration field v | vill be calculated autom              | atically         |
| Comments             |                                       |                  |
| Comments             |                                       |                  |
|                      |                                       |                  |
|                      |                                       |                  |
|                      |                                       |                  |
|                      |                                       |                  |
| Day Events           |                                       |                  |
| Туре                 | Durati                                | on Inst. Minutes |
| E: Teacher Equiv     | alency 🗸 0                            | 0                |
| Add DayEvent         | · · · · · · · · · · · · · · · · · · · |                  |
|                      |                                       |                  |
|                      |                                       |                  |

## 3. Cancelled Days for Students and Teachers:

Remove the check box for "School Day," "Instruction," and "Attendance" for each schedule structure.

| Day Detail       |                          |                        |
|------------------|--------------------------|------------------------|
| Date             |                          | Day #                  |
| 01/17/2024       |                          | 94                     |
| *Period Schedule |                          |                        |
| Monday-Thursday  | y 🗸                      |                        |
| School Day       | Instruction              | Attendance             |
|                  |                          |                        |
| Start Time       | End Time                 | Duration               |
|                  |                          | 0                      |
| The duration fi  | eld will be calculated a | utomatically           |
| Comments         |                          |                        |
|                  |                          |                        |
|                  |                          |                        |
|                  |                          | 1                      |
| L                |                          |                        |
| Day Events       |                          |                        |
| Type             |                          | Juration Inst. Minutes |
| Туре             |                          |                        |
| X                | <b>∨</b> ] [             |                        |
| Add DayEvent     |                          |                        |
|                  |                          |                        |

Choose "Weather Cancelled" or "Closed Due to Illness" in the dropdown list.

Click "Save Day/Day Events"

# School Months

Anytime the calendar is amended, school months should be checked to ensure all months, except the last month, have twenty days. You may need to adjust the start and end dates for the school months.

| Sch          | ool Months Detail |      |             |   |            |               |   |             |   |            |  |
|--------------|-------------------|------|-------------|---|------------|---------------|---|-------------|---|------------|--|
|              | *Name             | *Seq | *Start Date |   | *End Date  | Exclude Start | E | Exclude End |   | Close Date |  |
| $\times$     | 1                 | 1    | 07/28/2023  |   | 08/24/2023 |               |   |             |   | 08/30/2023 |  |
| $\mathbf{X}$ | 2                 | 2    | 08/25/2023  |   | 09/21/2023 |               |   |             |   | 09/30/2023 |  |
| $\mathbf{X}$ | 3                 | 3    | 09/22/2023  |   | 10/27/2023 |               |   |             |   | 10/30/2023 |  |
| $\mathbf{X}$ | 4                 | 4    | 10/30/2023  | • | 11/29/2023 |               |   |             |   | 11/30/2023 |  |
| X            | 5                 | 5    | 11/30/2023  | • | 01/09/2024 |               |   |             |   |            |  |
| $\mathbf{X}$ | 6                 | 6    | 01/10/2024  | • | 02/06/2024 |               |   |             |   |            |  |
| $\mathbf{X}$ | 7                 | 7    | 02/07/2024  |   | 03/06/2024 |               |   |             |   |            |  |
| $\mathbf{X}$ | 8                 | 8    | 03/07/2024  |   | 04/12/2024 |               |   |             |   |            |  |
| $\mathbf{X}$ | 9                 | 9    | 04/15/2024  |   | 05/10/2024 |               |   |             |   |            |  |
| $\mathbf{x}$ | 10                | 10   | 05/13/2024  |   | 05/22/2024 |               |   |             | - |            |  |

## Path: Index | System Administration | Calendar | Calendar | School Months

In the example, the snow day was in month 6. The end date of month 5 must be changed, the start and end date of months 7 through 10 must be changed as well.

NOTE: Once school months are corrected for one calendar, the calendar wizard can be used to copy the changes into all other calendars where it applies.

Path: Index | System Administration | Calendar | Calendar Wizard

Select "Copy data into Existing Calendars"

| Copy, Rollforward, or Create new Calendar-linked Data                                                                                                    |                                            |       |
|----------------------------------------------------------------------------------------------------|--------------------------------------------|-------|
| This wizard will walk you through the creation of new school calenda<br>schedule names in the new calendar.<br>Note: Creating calendars is a database intensive procedure. It can ta |                                            |       |
| Select Wizard Mode                                                                                                    |                                            |       |
| O Create new blank Calendars                                                                                                    |                                            |       |
| O Create new Calendars by rolling forward selected data (last-years d                                                                                                    | ata will be added to a newly created calen | dar). |
| Copy data into Existing Calendars                                                                                                    |                                            |       |
| •                                                                                                    | < Back N                                   | ext > |
| •                                                                                                    | < Back N                                   | ext > |

Click "Next"

## Select "Copy School Months data"

| Copy/Append other data elements     O Copy School Months data | O overwrite Terms/Days - Useful for updating term/day changes to calendars<br>dates, Day flags (instruction, attendance, schoolDay) and will sync up A/B days<br>PeriodSchedules. |  |
|---------------------------------------------------------------|----------------------------------------------------------------------------------------------------|--|
| Copy School Months data                                       |                                                                                                    |  |
|                                                               | Conv/Append other data elements                                                                                                    |  |

| ams School 2022 A | Adams School 2022 A                     |
|-------------------|-----------------------------------------|
|                   | Buchanan Elem School 2022 A             |
|                   | Buchanan Elem School 2022 B             |
|                   | Fillmore School 2022 A                  |
|                   | Fillmore School 2022 B                  |
|                   | Fillmore School 2022 C                  |
|                   | Fillmore School 2022 D                  |
|                   | Grant School 2022 A                     |
|                   | Harrison Elem School 2022 A             |
|                   | Harrison Elem School 2022 B             |
|                   | Jackson Elem School 2022 A              |
|                   | Jefferson School 2022 A                 |
|                   | Johnson School 2022 A                   |
|                   | Monroe School 2022 A                    |
|                   | Polk High School 2022 A                 |
|                   | Taylor Elem School 2022 A               |
|                   | CTRL-click and SHIFT-click for multiple |
|                   | OTTE-click and OTH T-click for multiple |
|                   | < Back Next >                           |

Verify the source calendar information is correct and the destination calendar is the one that needs to be changed.

# Terms

Path: Index | System Administration | Calendar | Calendar | Terms

If the weather day changes the end of terms, the start and end dates can be changed on the terms tab.

| Periods Days (                                | Overrides | School Months   |            |                              |  |
|-----------------------------------------------|-----------|-----------------|------------|------------------------------|--|
| Calendar Grade Leve                           | ls Sche   | edule Structure | Terms      |                              |  |
| Save Term Schedule/Te                         | erms 🕀    | New Term Schedu | ıle/Terms  | 8 Delete Term Schedule/Terms |  |
| Term Schedule/Terms Editor<br>Name<br>9 weeks |           |                 |            |                              |  |
| Term Schedule Detail<br>*Name<br>(9 weeks     | Primary   |                 |            |                              |  |
| *Name                                         | *Sequence | *Start Date     | *End Date  |                              |  |
| X 1st 9wks                                    | 1         | 08/03/2021      | 10/12/2021 |                              |  |
| X 2nd 9wks                                    | 2         | 10/13/2021      | 12/16/2021 |                              |  |
| X 3rd 9wks                                    | 3         | 01/04/2022      | 03/08/2022 |                              |  |
| X 4th 9wks                                    | 4         | 03/09/2022      | 05/17/2022 |                              |  |
| Add Term                                      |           |                 |            |                              |  |

Please be sure the last term includes any instructional days that have been added.

# Shortened Days (Early Release/Weather Delay)

When a day is shortened due to early release or delay, the calendar must be updated. This will allow absences and tardies to calculate correctly.

This update must be made on the calendar for each structure.

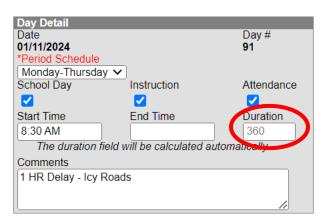

Path: Index | System Administration | Calendar | Calendar > Days

Enter the start for a delay or the end time for an early release.

Infinite Campus subtracts any non-instructional minutes listed on the period structure from the duration even if it is outside the shortened day. (For example, if you came in at 8:00 AM and left at 9:00 AM, Infinite Campus would automatically subtract lunch and any other breaks. So, if you had a fifteen-minute break and a thirty minute lunch, you would only be given instructional minutes for fifteen minutes)

NOTE: If attendance will be taken in first period, it is best to wait until morning attendance is taken and **reconciled** before entering the new start time. It is permissible to wait until the next day to enter the start time on the calendar.

# Extending Day Period Schedule

If days in the calendar are extended beyond the regular day, a new period schedule must be created.

Path: Index | System Administration | Calendar | Calendar | Periods

#### Click "New Period Schedule"

| Par            | ameter Selection                                                                                                    |
|----------------|----------------------------------------------------------------------------------------------------|
| 12             | This tool creates Period Schedules, which are required for the scheduling process.<br>nfinite Campus supports multiple Period Schedules, but only create the number of<br>Period Schedules needed for your Schedule Structure. |
| 1. Ent<br>Exam | er the Number of Period Schedules.*<br>ples:                                                                                                    |
|                | • For a Single Period Schedule, enter 1                                                                                                    |
|                | • For an A/B Day Schedule, enter 2                                                                                                    |
|                | <ul> <li>For an A/B/C Day Schedule, enter 3</li> <li>For a M/T/W/R/F Schedule, enter 5</li> </ul>                                                                                                    |
|                | • Or, enter any other number of period schedules needed for the calendar.                                                                                                    |
|                | Period Schedule Names will initially be set to a number. Change the name to<br>the examples above, or to fit your schedule structure.)                                                                                         |
| 2. Ent         | er the Number of Periods for Each Period Schedule.*                                                                                                    |
|                |                                                                                                    |
| Cre            | ate PeriodSchedules/Periods                                                                                                    |

Select the number of period schedules you need to add and the number of periods.

| Parameter Selection                                                                                                    |                         |
|----------------------------------------------------------------------------------------------------|-------------------------|
| This tool creates Period Schedules, which are required to<br>Infinite Campus supports multiple Period Schedules, but<br>Period Schedules needed for your Schedule Structure. |                         |
| 1. Enter the Number of Period Schedules.*<br>Examples:                                                                                                    |                         |
| <ul> <li>For a Single Period Schedule, enter 1</li> </ul>                                                                                                    |                         |
| For an A/B Day Schedule, enter 2                                                                                                    |                         |
| <ul> <li>For an A/B/C Day Schedule, enter 3</li> <li>For a M/T/W/R/F Schedule, enter 5</li> </ul>                                                                            |                         |
| <ul> <li>Or, enter any other number of period schedules n</li> </ul>                                                                                                    | eeded for the calendar. |
| (Note: Period Schedule Names will initially be set to a nur<br>match the examples above, or to fit your schedule structu<br>1                                                |                         |
| 2. Enter the Number of Periods for Each Period Schedule.                                                                                                    | *                       |
| 6                                                                                                    | 1.0 T                   |
| Create PeriodSchedules/Periods                                                                                                    |                         |

| Ð     | New Period Sch   | iedule     |  |  |  |
|-------|------------------|------------|--|--|--|
| Perio | od Schedule/Peri | ods Editor |  |  |  |
| Nam   | е                |            |  |  |  |
| REG   | i                |            |  |  |  |
| 2     |                  |            |  |  |  |
| Perio | od Schedule Plac | ement      |  |  |  |
|       | REG              | 2          |  |  |  |

1

2 2

1

2

## Click on the new period schedule.

| PeriodSchedul    | e Info                         |                         |                      |            |        |
|------------------|--------------------------------|-------------------------|----------------------|------------|--------|
| *Name            | *Sequence                      | Exception/Sp            | ecial Instructiona   | I Standard | School |
| 2                | 3                              | Day                     | Minutes              | Day        | Day    |
|                  |                                |                         | 0                    | Minutes    | 0      |
|                  |                                |                         |                      | 0          |        |
|                  | es in existing attendance rec  |                         |                      |            |        |
|                  | or end time, or check or unche | eck Standard Day. You n | nay experience a de  | elay upon  |        |
| saving these cha | anges.                         |                         |                      |            | 5      |
| Period Info      |                                |                         |                      |            |        |
|                  |                                | E 17                    |                      | D .        | 01     |
| *Name            | *Sequence Start Time           |                         | Non Non              | Responsive |        |
|                  |                                |                         | uctional Instruction | ai         | Day    |
|                  |                                |                         | me Period            |            |        |
| X 1              | 1                              | 0                       |                      |            |        |
| V                |                                |                         |                      | _          |        |
| <b>X</b> 2       | 2                              | 0                       |                      |            |        |
| Add Period       |                                |                         |                      |            |        |
| riad foriod      |                                |                         |                      |            |        |

Change the **Name**, enter the **Start Time**, the **End Time** and the **Non Instructional Time** for your periods. Check the appropriate **Non Instructional Period** and **Standard Day** checkboxes.

| PeriodSchedu    | le Info       |                     |                  |                 |                  |              |           |
|-----------------|---------------|---------------------|------------------|-----------------|------------------|--------------|-----------|
| *Name           |               | *Sequence           | Exce             | eption/Special  | Instructional    | Standard     | School    |
| Extended Day    |               | 2                   | Day              |                 | Minutes          | Day          | Day       |
|                 |               |                     | []               |                 | 0                | Minutes<br>0 | 0         |
| Warning: Valu   | ies in existi | ing attendance rec  | ords will be upd | ated if you add | or delete a per  | riod, modify |           |
|                 |               | , or check or unche |                  |                 |                  |              |           |
| saving these ch | anges.        |                     |                  |                 |                  |              | 5         |
|                 |               |                     |                  |                 |                  |              |           |
| Period Info     |               |                     |                  |                 |                  |              |           |
| *Name           | *Seque        | ence Start Time     | End Time         | Non             | Non              | Responsive   |           |
|                 |               |                     |                  | Instruction     | al Instructional |              | Day       |
|                 |               |                     |                  | Time            | Period           |              |           |
| X 1             | 1             | 7:45 AM             | 3:00 PM          | 45              |                  |              | $\square$ |
| <b>X</b> 2      | 2             | 3:00 PM             | 3:15 PM          | 0               |                  |              | $\square$ |
| Add Period      |               |                     |                  |                 |                  |              |           |

#### Click "Save Period Schedules"

| 6 | Nev                            | v Period Schedule |  |  |  |  |  |  |  |
|---|--------------------------------|-------------------|--|--|--|--|--|--|--|
| Ρ | Period Schedule/Periods Editor |                   |  |  |  |  |  |  |  |
| Ν | lame                           |                   |  |  |  |  |  |  |  |
|   | EG                             | A                 |  |  |  |  |  |  |  |
| E | xtended                        | Day               |  |  |  |  |  |  |  |
|   |                                | •                 |  |  |  |  |  |  |  |
|   |                                |                   |  |  |  |  |  |  |  |
|   |                                |                   |  |  |  |  |  |  |  |
|   |                                |                   |  |  |  |  |  |  |  |
| Ρ |                                | chedule Placement |  |  |  |  |  |  |  |
|   | REG                            | Extended Day      |  |  |  |  |  |  |  |
| 1 | 1                              | 1                 |  |  |  |  |  |  |  |
| 2 | 2                              | 2                 |  |  |  |  |  |  |  |

Add the period schedule to the calendar. The new period schedule must be selected on each day students will be attending the extended time.

NOTE: If entering this after the new schedule has already started in the school, do not select a day where attendance has been taken until all sections have been scheduled into the period schedule.

# **Copy Section Placements**

Copy Sections Placement copies the existing section placement of one period schedule to another period schedule. This eliminates the need to add period times to all period schedules if there are many periods or many period schedules to modify.

|          |                    | Schedule Structure   | -     |         | -    |           |                      |              |                         |  |
|----------|--------------------|----------------------|-------|---------|------|-----------|----------------------|--------------|-------------------------|--|
| Calendar | Grade Levels       |                      | Terms | Periods | Days | Overrides | School Months        | Calendar GPA | Copy Section Placements |  |
| Copy Se  | ection Placem      | ents                 |       |         |      |           |                      |              |                         |  |
|          |                    |                      |       |         |      |           |                      |              |                         |  |
| Select a | source and destina | tion period schedule |       |         |      |           |                      |              |                         |  |
| SOUR     | CE PERIOD SCHEDULE |                      |       |         |      | DESTIN    | ATION PERIOD SCHEDUL | E            |                         |  |
| L2       |                    | •                    |       |         |      | Early     | Release              | •            |                         |  |
| LZ       |                    |                      |       |         |      | Lany      | Release              | -            |                         |  |
| SOUR     | CE PERIOD          |                      |       |         |      | DESTIN    | ATION PERIOD         |              |                         |  |
|          | ect                | •                    |       |         |      | 1 (7.5    | i5 AM-8:10 AM)       |              |                         |  |
| Sei      | ест                | •                    |       |         |      | 1 (7.5    | S AM-8: TU AM)       |              |                         |  |
| Sel      | ect                | •                    |       |         |      | 2 (8:1    | 0 AM-8:55 AM)        |              |                         |  |
|          |                    |                      |       |         |      |           | ,                    |              |                         |  |
| Sel      | ect                |                      |       |         |      | 3 (8:5    | i5 AM-9:40 AM)       |              |                         |  |
|          |                    |                      |       |         |      |           |                      |              |                         |  |
| Sel      | ect                | •                    |       |         |      | 4 (9:4    | 0 AM-10:50 AM)       |              |                         |  |
|          |                    |                      |       |         |      |           |                      |              |                         |  |
| Sel      | ect                | •                    |       |         |      | 5 (10     | :50 AM-11:35 AM)     | )            |                         |  |
| 0.1      | ect                | •                    |       |         |      | 6 (11     | :35 AM-12:25 PM)     |              |                         |  |
| Sei      | ect                | •                    |       |         |      | 0(11      | .55 AIVET2.25 FIVI)  | )            |                         |  |
| Sel      | ect                | •                    |       |         |      | 7 (12     | :25 PM-12:25 PM)     | )            |                         |  |
|          |                    |                      |       |         |      |           | ,                    |              |                         |  |
| Sel      | ect                | •                    |       |         |      | ACTIV     | VITY (3:06 PM-3:0    | 17 PM)       |                         |  |
|          |                    |                      |       |         |      |           |                      |              |                         |  |
| Sel      | ect                | •                    |       |         |      | VIRTU     | JAL (3:10 PM-4:20    | DPM)         |                         |  |
|          |                    |                      |       |         |      |           |                      |              |                         |  |
|          |                    |                      |       |         |      |           |                      |              |                         |  |
| Save     |                    |                      |       |         |      |           |                      |              |                         |  |

#### Path: System Administration | Calendar | Calendar | Copy Section Placements

- 1. Select the **Source Period Schedule** from the dropdown list of available period schedules. This is the period schedule that contains the information to be copied, and should be complete (contain correct period names, include correct period times, etc.).
- 2. Select the **Destination Period Schedule** from the dropdown list of available period schedules. This period schedule does not need to have period times entered, as it is assumed that the times associated with the Source Period Schedule are copied to this destination period schedule. This selection must be different than the selected Source Period Schedule in the previous step.
- 3. For each period in the schedule, select the **Source Period** to copy. This creates the period in the destination schedule with the time and naming convention of the Source Period.
- 4. Review the selected Source Periods and Destination Periods for accuracy. **This process** cannot be undone.
- 5. Click the **Save** button. The destination period schedule updates with the source period information.

When section placements are copied, the Modified By indicator on the Course Section editor is updated as well.

OFO/DDS

# Schedule Course/Sections

The new period schedule must be attached to sections before attendance can be taken and before the days will appear in the teacher's grade book.

### Path: Search | Course/Section

Open each section of each course and select the appropriate check boxes.

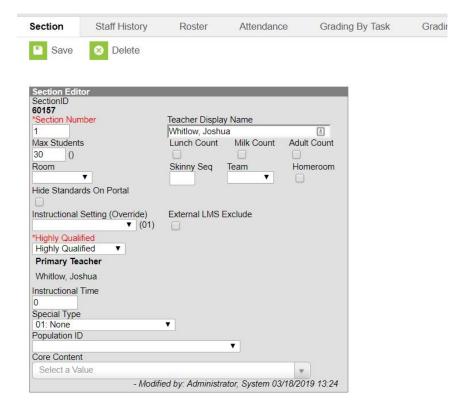

| Section Schedule Placement |          |                 |              |                 |              |                 |              |                 |  |
|----------------------------|----------|-----------------|--------------|-----------------|--------------|-----------------|--------------|-----------------|--|
|                            | QUARTERS |                 |              |                 |              |                 |              |                 |  |
|                            | т1 🗖     |                 | T2           |                 | тз 🗖         |                 | т4 🗖         |                 |  |
|                            | REG      | Extended<br>Day | REG          | Extended<br>Day | REG          | Extended<br>Day | REG          | Extended<br>Day |  |
| Period 1 🗖                 |          |                 | $\checkmark$ |                 | $\checkmark$ |                 | $\checkmark$ |                 |  |
| Period 2                   |          |                 |              |                 |              |                 |              |                 |  |

Check the appropriate boxes to indicate the class placement.

Note: If the class meets in the same period on the extended days as on the regular days, check the box by the period name. This will mark all terms.

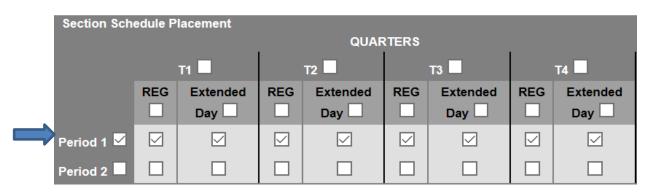

NOTE: Infinite Campus has a script that will schedule the sections if the sequence is exactly the same in the old period schedule and the new. Everything in the first period in the old schedule will be scheduled into the first period on the new period schedule, everything in the second period into second period in the new, etc. as long as they are one-to-one. **This is a billable service.** 

Once all sections have been updated the new period schedule can be selected on days where attendance has already been taken.

## Adding Days to the Calendar

Path: Index | System Administration | Calendar | Calendar | Days

| Day Detail    |             |                     |             |
|---------------|-------------|---------------------|-------------|
| Date          |             |                     | Day #       |
| 01/24/2022    |             |                     | 99          |
| *Period Sched | ule         |                     |             |
| REG           | ~           |                     |             |
| School Day    |             | Instruction         | Attendance  |
|               |             | <b>2</b>            |             |
| Start Time    |             | End Time            | Duration    |
|               |             |                     | 0           |
| The durati    | on field wi | ll be calculated au | tomatically |
| Comments      |             |                     |             |
|               |             |                     |             |
|               |             |                     | //          |
|               |             |                     |             |
| Day Events    |             |                     |             |
| Type D        | Duration    | Inst. Min           | utes        |
| Add DayEve    | nt          |                     |             |

Click on a day that you want to change to an extended day.

|   | Day Detail           |                           |            |
|---|----------------------|---------------------------|------------|
|   | Date                 |                           | Day #      |
|   | 01/24/2022           |                           | 99         |
| • | *Period Schedule     |                           |            |
|   | Extended Days 🗸      |                           |            |
|   | School Day           | Instruction               | Attendance |
|   |                      |                           | <b>~</b>   |
|   | Start Time           | End Time                  | Duration   |
|   |                      |                           | 0          |
|   | The duration field v | vill be calculated automa | atically   |
|   | Comments             |                           |            |
|   |                      |                           | /_         |
|   |                      |                           |            |
|   | Day Events           |                           |            |
|   | Type Duration        | Inst. Minutes             |            |
|   | Add DayEvent         |                           |            |
|   |                      |                           |            |

Select the new period schedule in the "Period Schedule" drop down.

### Click "Save Day/Day Events"

Repeat this for each extended day.

| <<                           |                     |                     | >>                  |                     |                     |     |
|------------------------------|---------------------|---------------------|---------------------|---------------------|---------------------|-----|
| Sun                          | Mon                 | Tue                 | Wed                 | Thu                 | Fri                 | Sat |
|                              |                     |                     |                     |                     |                     | 01  |
| 02                           | 03<br>REG           | 04<br>REG           | 05<br>REG           | 06<br>REG           | 07<br>REG           | 08  |
| 09                           | 10<br>REG           | 11<br>REG           | 12<br>REG           | 13<br>REG           | 14<br>REG           | 15  |
| 16                           | 17                  | 18<br>REG           | 19<br>REG           | 20<br>REG           | 21<br>REG           | 22  |
| 23                           | 24<br>Extended Days | 25<br>Extended Days | 26<br>Extended Days | 27<br>Extended Days | 28<br>Extended Days | 29  |
| 30                           | 31<br>Extended Days |                     |                     |                     |                     |     |
| <ul> <li>Event or</li> </ul> | n this Day          |                     |                     |                     |                     |     |

In the example above, six days were changed to Extended Days.

## Verifying Calendar Changes

Any time the calendar is updated, the following reports should be run to make sure everything is correct.

| KY State Reporting   KDE Reports  | Schedule Gap          |
|-----------------------------------|-----------------------|
| KY State Reporting   KDE Reports  | Calendar Summary      |
| KY State Reporting   Edit Reports | Calendar Edits Report |

## Calendar Submission

Calendar Report: Creating Calendar File for Submission

## PATH: KY State Reporting | Calendar Report

The Calendar Report will create the file of the Original Calendar and Amended Calendar in State Format to submit to KDE for review.

Reminder – Remove all "U – Makeup" days from Amended Calendars before submitting.

Note: "Override NTI Instructional Minutes" was for the 2019-2020 school year.

| KY Calendar Report                                                                                                    |                                                                         |                                                                                                    |  |  |  |
|----------------------------------------------------------------------------------------------------|-------------------------------------------------------------------------|----------------------------------------------------------------------------------------------------|--|--|--|
| This tool will extract data to complete the KY Calendar Report. Choose the State Format to get the file in the state defined Fixed Width format, otherwise choose one of the testing/debugging formats. |                                                                         |                                                                                                    |  |  |  |
| Override NTI Instructional Minutes at k                                                                                                    | CDE direction.                                                          |                                                                                                    |  |  |  |
| Is Amended Calendar<br>Calendar Type<br>Board Approval Date<br>Exclude Calendars with state<br>exclude<br>Override NTI Instructional Minutes<br>Format                                                  | No V<br>Regular V<br>11/10/2022<br>No V<br>State Format (Fixed Width) V | Select Calendars<br>Which calendar(s) would you like to include in the<br>report?<br>active year<br>list by school<br>list by year<br>22-23<br>22-23<br>22-23<br>22-23 |  |  |  |
| Generate                                                                                                    | Extract                                                                 | 22-23<br>22-23<br>22-23<br>22-23<br>22-23                                                                                                    |  |  |  |

#### **Report Editor**

| Editor Field                            | Description                                                                                             |
|-----------------------------------------|----------------------------------------------------------------------------------------------------|
| Is Amended Calendar                     | Indicates whether the calendar was amended within the report.                                           |
| Calendar Type                           | Indicates whether the reported calendar(s) is a regular or alternative calendar.                        |
| Board Approval Date                     | The date the School board approved the reporting calendar(s).                                           |
| Exclude Calendars with<br>State Exclude | If set to Yes, all calendars marked as State Exclude will not be included within the report.            |
| Format                                  | The format of the generated report. For submission to the state, select the State Format (Fixed Width). |
| Calendars                               | The calendar(s) reporting data.                                                                         |

Generating Report

- Select whether or not the reporting calendar Is Amended Calendar
- Select the Calendar Type
- Enter the Board Approval Date of the reporting calendar
- Determine whether or not State Excluded calendars should be included within report data by selecting an **Exclude Calendars with State Exclude** value. (YES)
- Select the **Format**. To review data prior to submission to the state, select *HTML* or *PDF*, select *State* 
  - 1. Format (Fixed Width) when submitting data to the state
- Select which Calendar(s) to report data. (include all school calendars in one file)
- Click the **Generate Extract** button.

## Kentucky Department of Education Web Application

To submit school calendars, you will need to login to the KDE application server here.

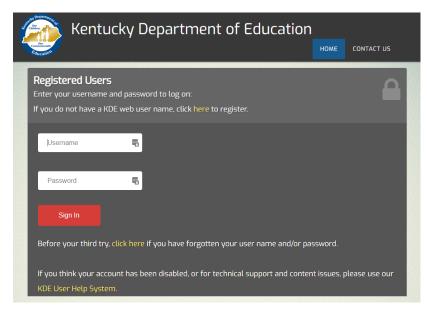

Once your login, you can click on the Kentucky School Calendar link. If you do not see the link, please contact the <u>Help Desk</u> to request access.

Note: If there are issues with logging in or the username/password please contact your district WAAPOC.

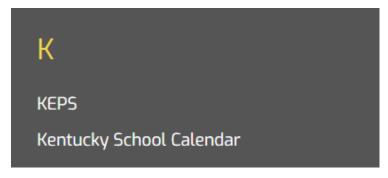

Amending the Calendar

## Uploading Process to Kentucky Department of Education

- The Upload File page appears as shown in the picture below
- Use the "Browse" button to locate the Calendar file that was save in Infinite Campus.
  - Note: The file name should resemble "CALxxx.yy" where xxx stands for 3-digit district code and yy stands for 2-digit calendar year.
- After selecting the file to submit, click the "Upload" button.
- A message will appear on the screen in green, indicating the file was successfully uploaded. The system will notify KDE that the files has been submitted successfully.
- If your file submission was successful you can "Logoff" to sign off the application.

| Kentucky Department of<br>EDUCATION                                                                                                    |                           |                                                      |  |  |  |
|----------------------------------------------------------------------------------------------------|---------------------------|------------------------------------------------------|--|--|--|
| Kentucky School Calendar                                                                                                    |                           |                                                      |  |  |  |
| Calendar > Upload File   View Data   Error Report   Status                                                                                                    | l l                       | Logged in as: [josh.whitlow@education.ky.go1] Logout |  |  |  |
| Use the form below to select and upload your calendar file.                                                                                                    |                           |                                                      |  |  |  |
| <ul> <li>Before attempting to post your file please verify the following requirements are met.</li> <li>The system only accepts text files. PDF, Word, or Excel files cannot be submitted.</li> <li>The file name will resemble this: "CAL123.22", where 123 is your district number and .22 is the school year.</li> <li>Please ensure that the Calendar Edit Report has been run prior to submission.</li> </ul> |                           |                                                      |  |  |  |
| Your name Josh Whitlow<br>Email address josh.whitlow@education.ky.gov<br>Select file to upload Choose File No file chosen                                                                                                    |                           |                                                      |  |  |  |
| Upload                                                                                                    |                           |                                                      |  |  |  |
| Copyright © 2022 Kentucky Department of Education                                                                                                    | KY Agencies   KY Services | Privacy   Disclaimer   Contact Us   Help             |  |  |  |

Please reach out to Josh Whitlow – by email <u>josh.whitlow@education.ky.gov</u> or phone 502-564-5279 if you have any questions.

Amending the Calendar